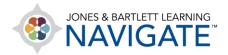

## **How to Personalize and Manage Your User Account**

This document provides an overview of options for managing your personal JBL user account. It covers navigating your account tabs, nicknaming and hiding products and courses, and changing your contact information.

1. When you log in to your user account, the account page **Products** tab opens by default. This tab displays all courses, resources, and eBooks to which you currently have access.

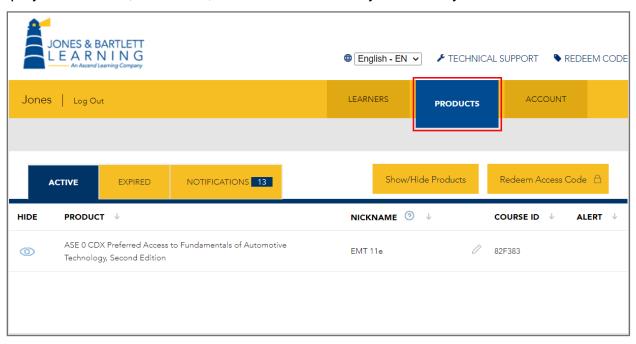

2. The **Active** subtab lists all products that are currently available in a table displayed below.

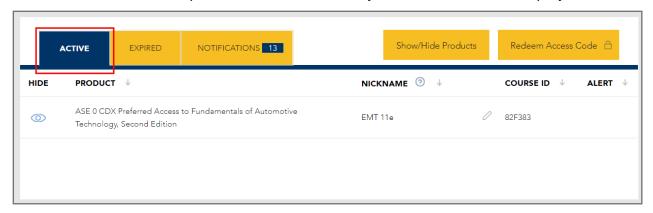

Technical Support: www.jblearning.com/techsupport | support@jblearning.com | 1-978-443-5000 | M-F 8:30am - 8:00pm

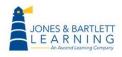

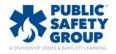

3. Immediately to its right, the **Expired** subtab displays any products for which your access has lapsed.

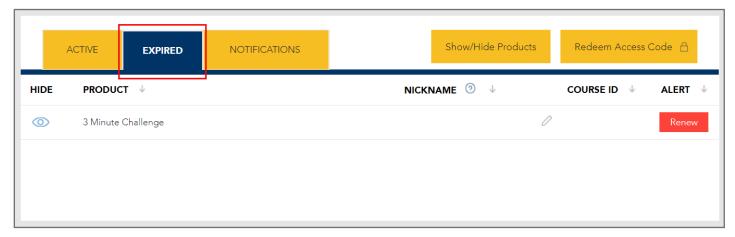

4. On the **Expired** subtab, you may use the **Renew** button to the right of an expired product to repurchase and extend your access as needed.

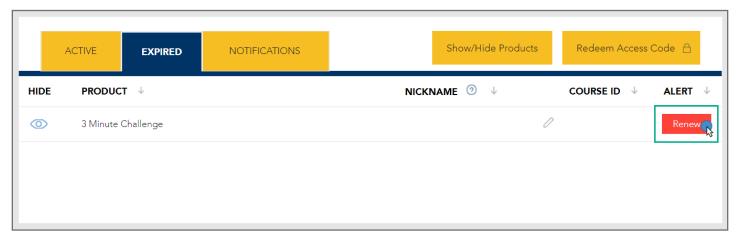

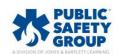

5. The **Notifications** tab is where you may review communications which contain important information about your current courseware.

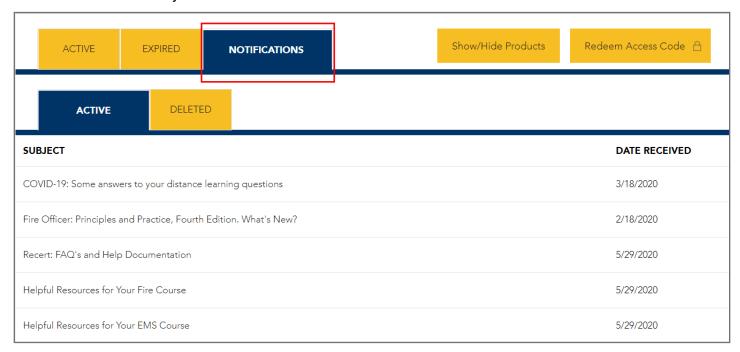

6. Under your default active **Products** tab, you may use the **Nickname** column to assign a custom name or label to any item of your choosing. Applying nicknames is an easy way to quickly pick out an eBook or specific course in the event you are teaching multiple classes or using several texts.

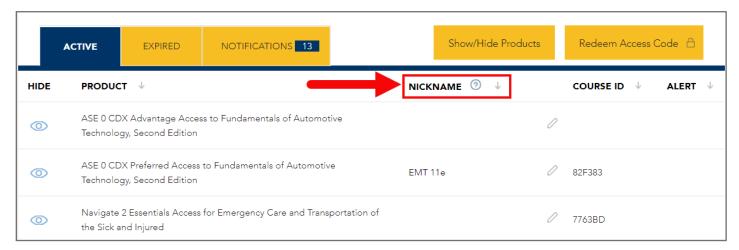

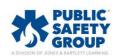

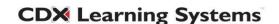

7. To assign a nickname, click on the **pencil icon** to the right of the product name under the **Nickname** column.

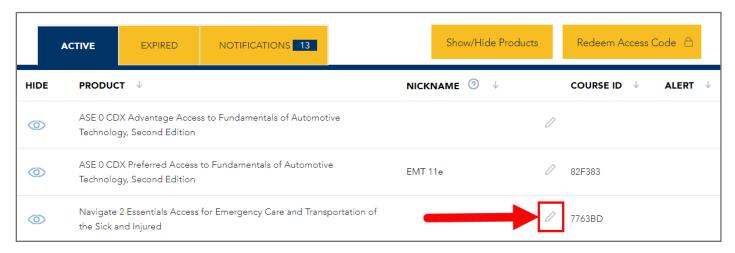

8. A fillable field will open to the left of the pencil, where you may type in a name of your choosing. When satisfied with the name, press the **Enter** key on your keyboard.

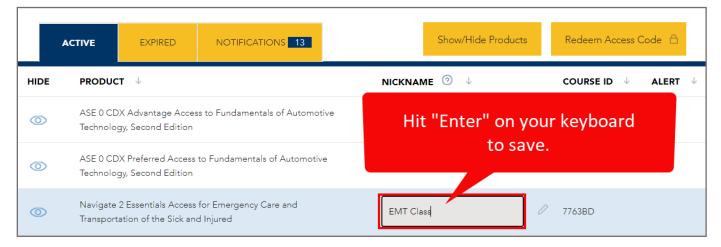

9. You may remove or change the assigned nickname at any time by repeating these same steps.

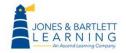

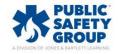

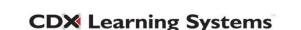

10. If you wish to hide any product from view on your **Products** tab, begin by clicking the **eye icon** to its left. This will close the eye and gray-out the title of the course. Please note, you may designate multiple products for hiding at one time.

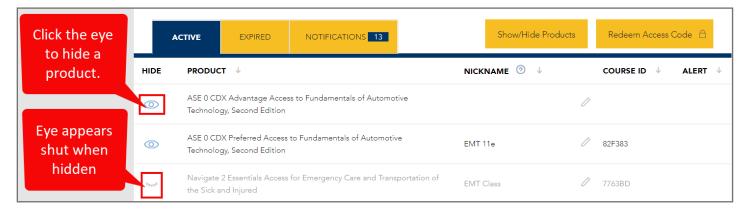

11. Once the product is selected to be hidden using the eye button, you must then click the **Show/Hide Products** button at the top of your products table.

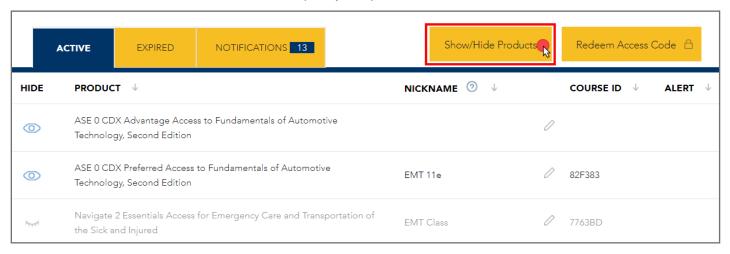

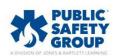

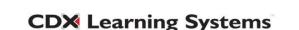

12. Clicking this button will remove the hidden items from sight on your **Products** tab going forward. Please note, a hidden product will remain out of sight until it is manually unhidden.

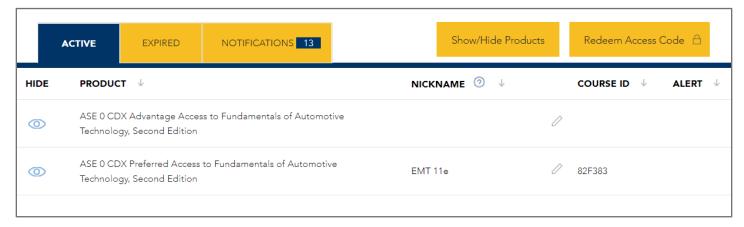

13. To restore the item back to your products list, simply click the **Show/Hide Products** button again for it to reappear. Then click the **eye icon** to its left to open it, ensuring the product remains unhidden in your subsequent sessions.

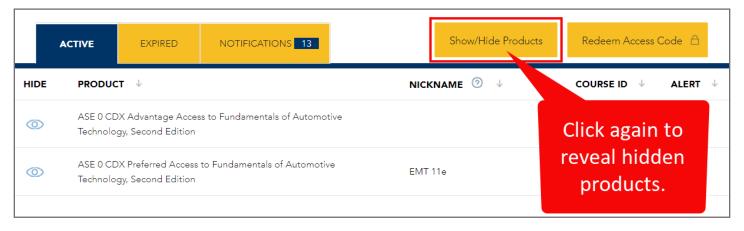

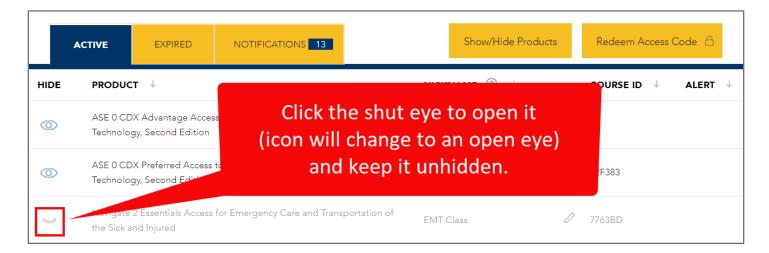

Technical Support: www.jblearning.com/techsupport | support@jblearning.com | 1-978-443-5000 | M-F 8:30am - 8:00pm

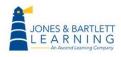

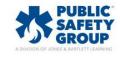

14. If you need to make changes to your account details or profile information, click on the **Accounts** tab at the top-right of the page.

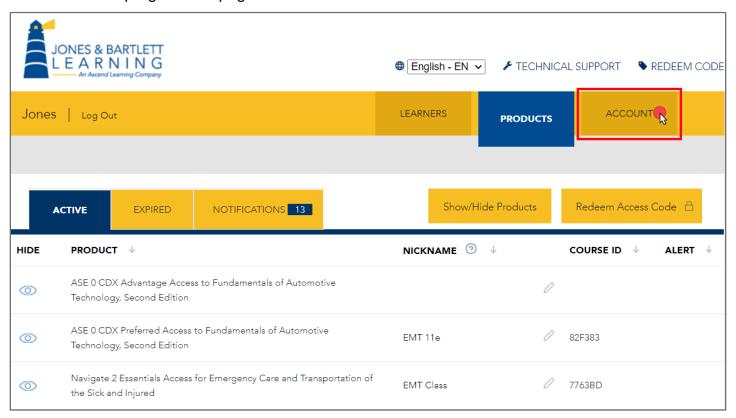

15. Use the menu provided on the left side of your **Account** tab to locate the information that requires changes.

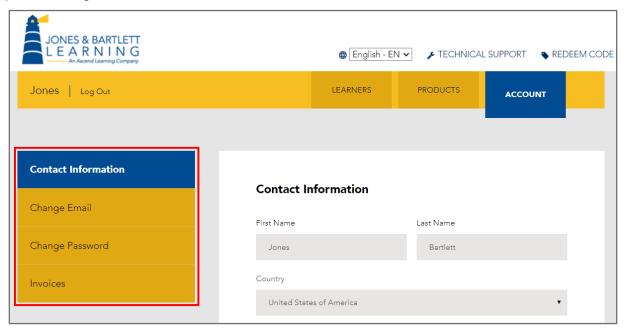

Technical Support: www.jblearning.com/techsupport | support@jblearning.com | 1-978-443-5000 | M-F 8:30am - 8:00pm

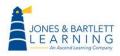

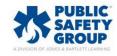

16. Then update the fields as needed before clicking the **Save Changes** button at the bottom of the page.

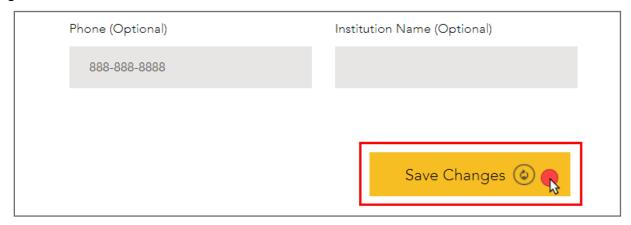

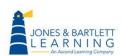

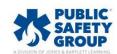